# **Ein Wegweiser durch**  das"Studierendenportal"

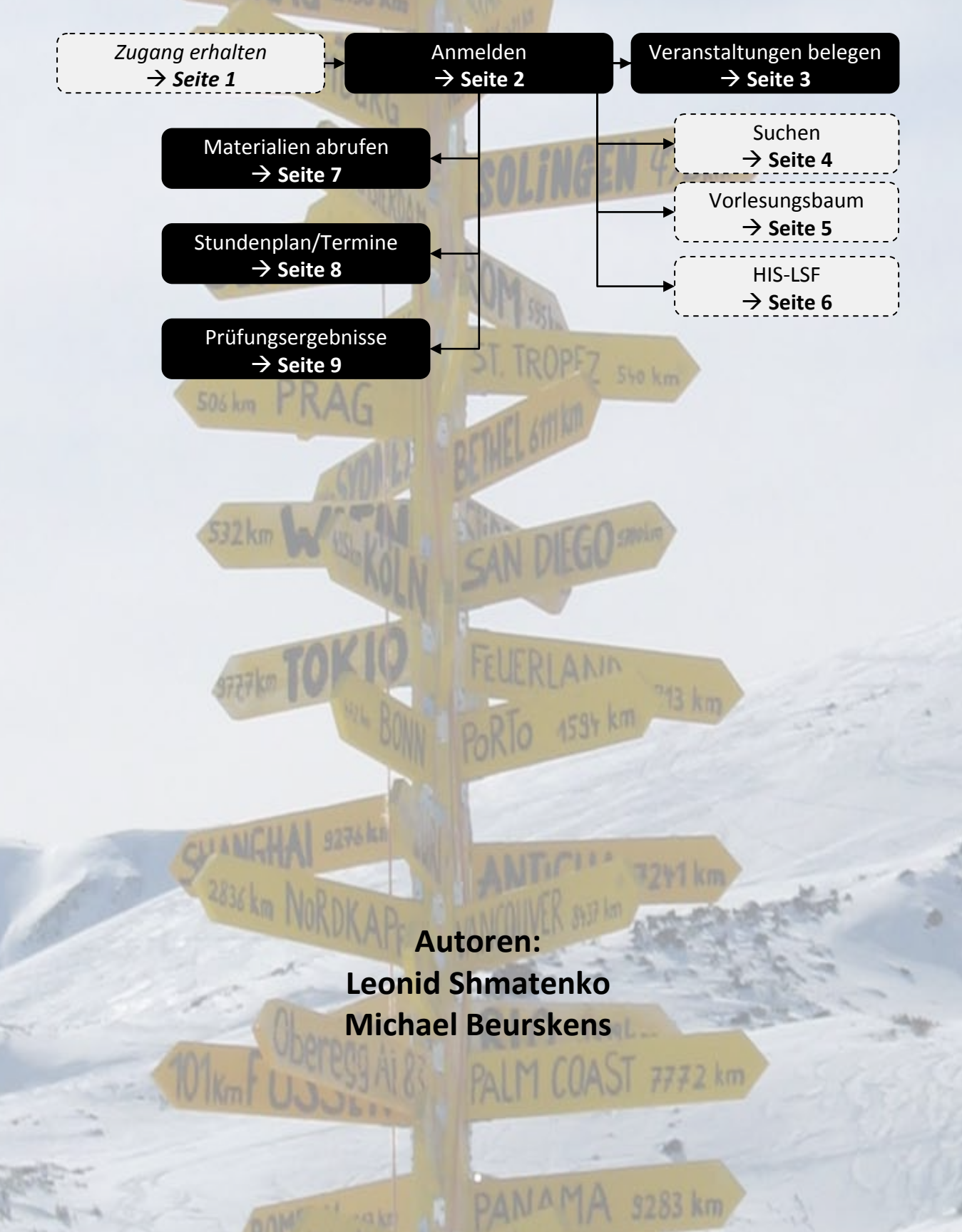

### **1. Zugang zum Portal erhalten**

*(Hinweis: Wenn Sie bereits eine eigene Universitäts-Emailadresse ...@uni-duesseldorf.de haben, ist dieser Schritt entbehrlich).*

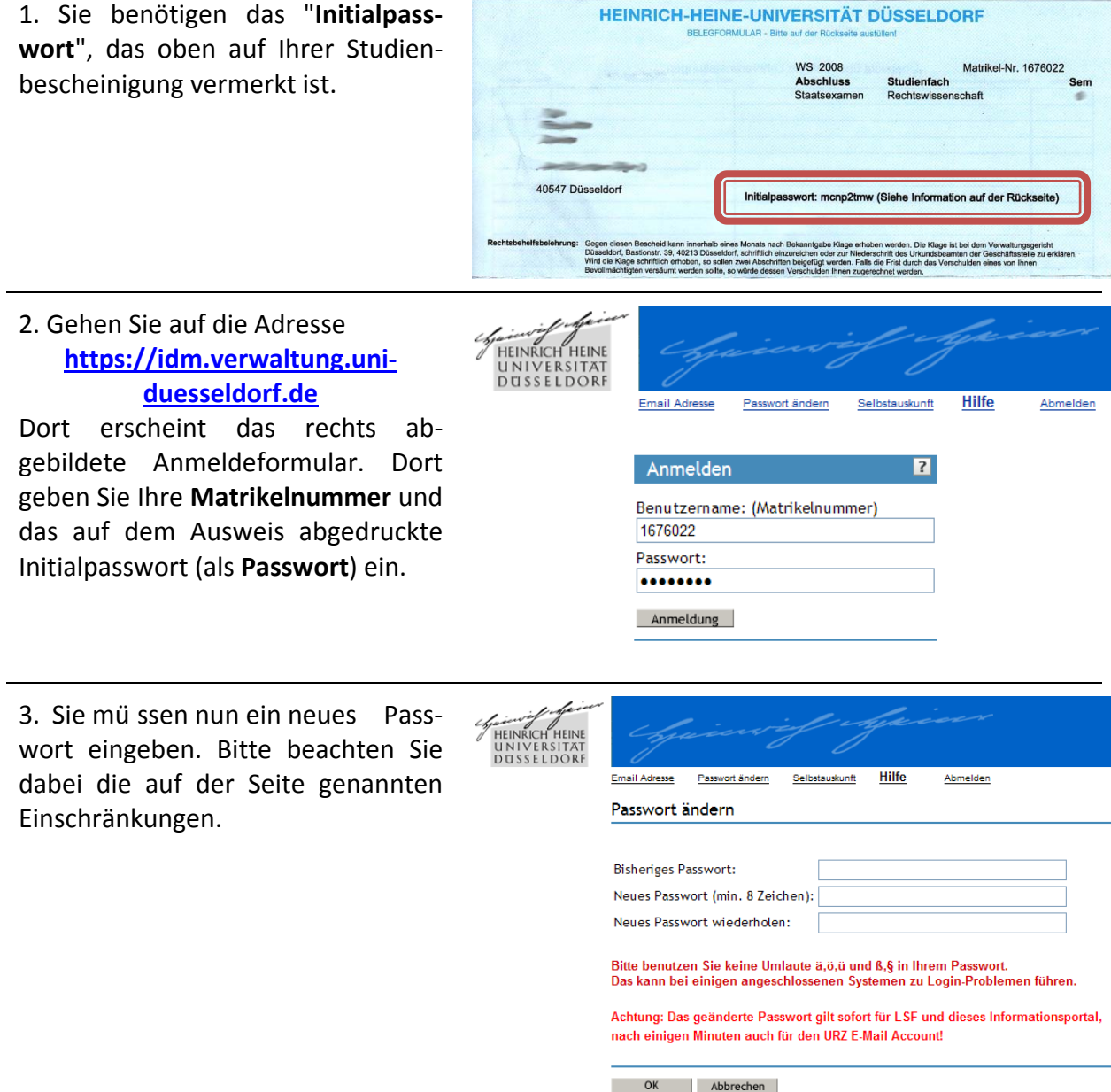

4. Mit den nun eingerichteten Daten sind Sie in der Lage, sich im Portal anzumelden. Bitte bewahren Sie das Initialpasswort auf – falls Sie ihr selbst gewähltes Passwort vergessen, kann es (nur) auf das Initialpasswort zurü ckgesetzt werden

## **2. Im Portal anmelden**

Für die auf den folgenden Seiten dargestellte n Aktivitäten müssen Sie sich im Portal befinden. Dazu sind stets die im folgenden dargestellten Schritte durchzufu hren.

<u> 1990-1991 - 1990-1991 - 1990-1991 </u>

#### 1. Gehen Sie auf die Adresse **[https://studierende.uni](https://studierende.uni-duesseldorf.de/)[duesseldorf.de](https://studierende.uni-duesseldorf.de/)**

Nun erscheint das rechts abgebildete Anmeldeformular. Dort geben Sie Benutzernamen und Passwort so ein, als ob Sie sich für Ihren Uni-Düsseldorf-Email-Account anmelden wollen. Die Daten entsprechenden denen, die sie im oben unter **Schritt 1** dargestellten Verfahren eingerichtet haben.

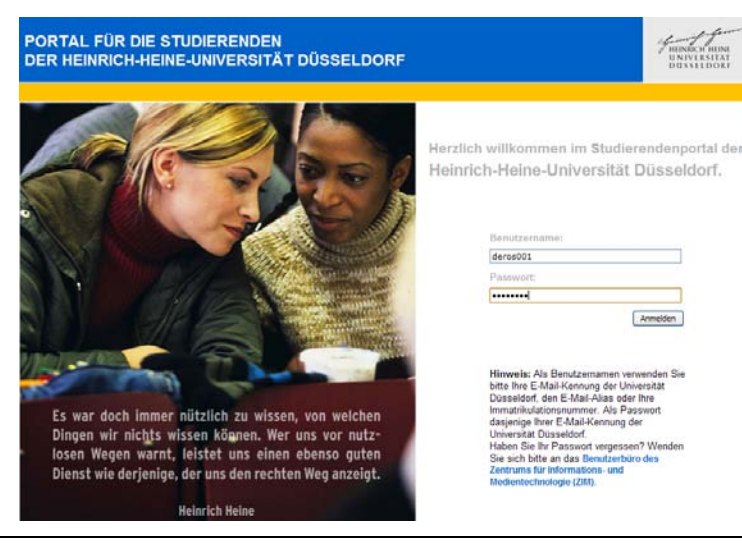

2. Sie befinden sich nun auf der Startseite des Portals. Von hier aus erreichen Sie alle relevanten Seiten zu Ihren Lehrveranstaltungen im laufenden Semester.

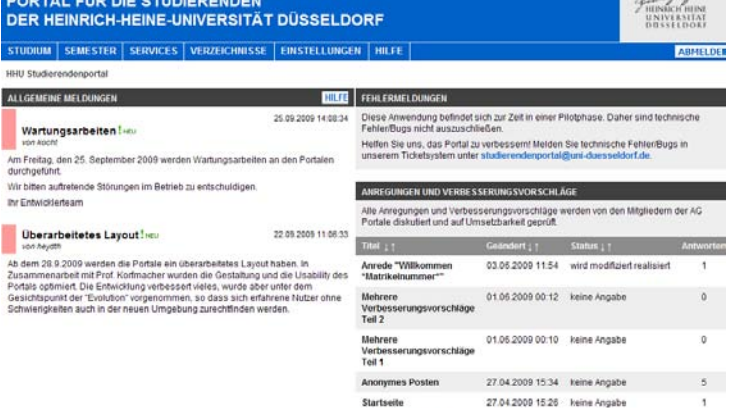

(Alle Elemente...)

**Eleise Annemine M** 

a show

# **3. Veranstaltungen belegen**

Damit Sie Mitteilungen (Verschiebungen, Hinweise, etc.) zu einer Veranstaltung (auch per Email!) erhalten und die Materialien abrufen können, müssen Sie die Veranstaltung belegen.

#### **Ohne Belegung können Sie keine Materialien herunterladen und werden über Veranstaltungsausfälle etc. nicht informiert!**

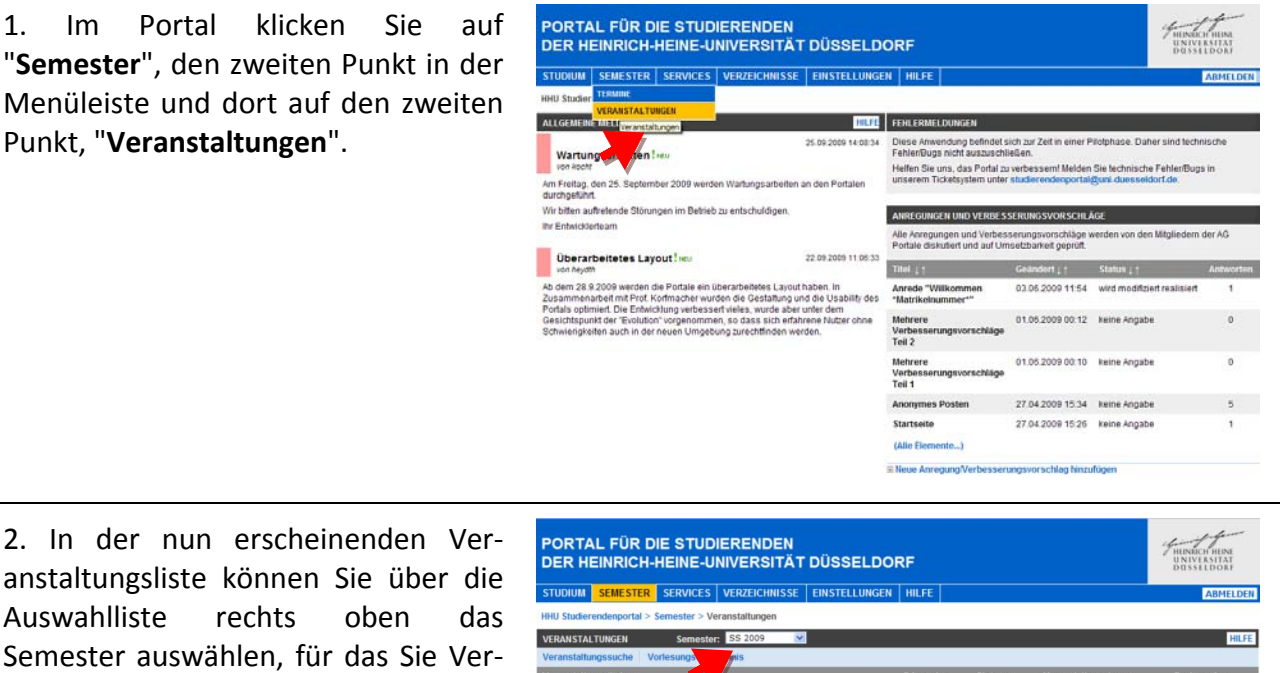

anstaltungsliste können Sie über die Auswahlliste rechts oben das Semester auswählen, für das Sie Veranstaltungen belegen wollen (z.B. das kommende Semester).

3. Dann können Sie über die beiden Funktionslinks in der hellblauen Leiste Veranstaltungen belegen:

- 1. "Veranstaltungssuche" **3a**
- 2. "Vorlesungsverzeichnis" **3b**

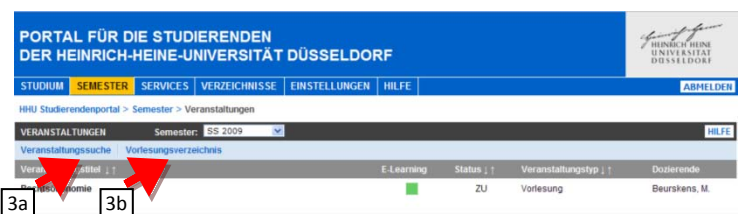

- 1. Einige Veranstaltungen sind für Sie vorbelegt alle anderen Veranstaltungen (insbesondere Pflichtveranstaltungen nach Wahl wie Grundlagenveranstaltungen oder fremdsprachige Veranstaltungen, sowie Arbeitsgemeinschaften und ergänzende Veranstaltungen) müssen Sie selber belegen. Dies gilt auch für Veranstaltungen für Semester, die Sie bereits belegt haben sollten (z.B. wenn Sie als Student/in aus dem 3. Semester eine Vorlesung für das 1. Semester belegen wollen).
- 2. Die Belegung der Veranstaltungen erfolgt letztlich über HIS-LSF (**Schritt 3c**). Dort gibt es mitunter Belegungsfristen. Wenn Sie zu spät sind, um sich anzumelden **fragen Sie die Dozentin/den Dozenten persönlich**.
- 3. Damit Sie auf Materialien zugreifen können, muss der Dozent/die Dozentin Sie zulassen. Melden Sie sich zu spät an, kann es schon einmal daran fehlen **notfalls persönlich nachfragen**.

# **3a. Veranstaltungssuche**

1. In Ihrer Veranstaltungsübersicht klicken Sie auf den ersten Knopf, "**Veranstaltungssuche**".

2. Es erscheint nun ein neues Fenster. Sie können Veranstaltungen u.a. nach Titel, Dozent oder Lehrstuhl (="Institut") suchen.

#### **Wichtig: Wählen Sie unbedingt das richtige Semester aus!**

Nachdem Sie alles Nötige eingegeben haben, klicken sie auf  $\Box$  (ein Druck auf "Enter" funktioniert nicht).

3. Unter dem Link erscheint nun eine Ergebnisliste. Klicken Sie auf das Symbol links neben dem Titel der Veranstaltung an, die Sie belegen wollen.

4. Nun müssen Sie in HIS LSF die Veranstaltung belegen.

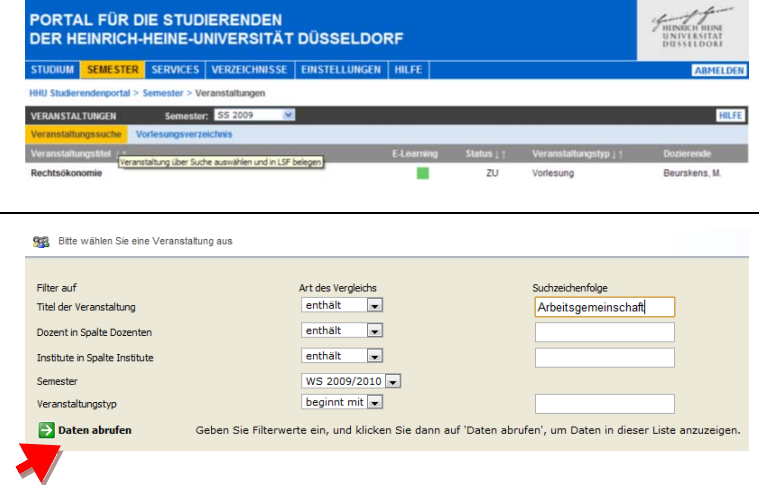

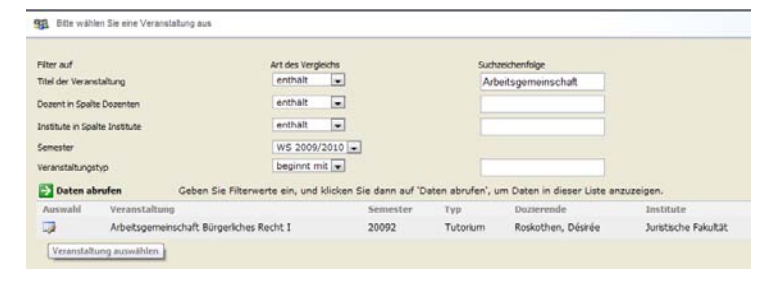

→ Siehe **Schritt 3c** 

## **3b. Vorlesungsverzeichnis**

1. In Ihrer Veranstaltungsübersicht klicken Sie auf den zweiten Knopf, "**Vorlesungsverzeichnis**".

2. Es öffnet sich nun ein neues Fenster mit dem rechts abgebildeten Verzeichnisbaum. Durch Anklicken des Ordnerbildes ( $\Box$ ) können Sie sich die Struktur entlang bewegen, bis Sie einen blauen Link mit dem Veranstaltungsnamen entdecken.

3. So erreichen Sie beispielsweise durch Anklicken von "Pflichtveranstaltungen" und "Veranstaltungen des 4. Semesters" die rechts abgebildete Liste. Hier können Sie z.B. "Gesellschafts- und Handelsrecht I" anklicken.

4. Nun müssen Sie in HIS-LSF die Veranstaltung belegen.

→ Siehe **Schritt 3c** 

**PORTAL FÜR DIE STUDIERENDEN<br>DER HEINRICH-HEINE-UNIVERSITÄT DÜSSELDORF** SEMESTER SERVICES VERZEICHNISSE EINSTELLUNGEN HI 998 Bitte wählen Sie eine Veranstaltung aus E- Lehrveranstaltungen Sommersemester 2009 Universitäts- und Landesbibliothek **E**<sup>1</sup> Medizinische Fakultät **E** Studium Universale E Mathematisch-Naturwissenschaftliche Fakultät Fig. 2 Juristische Fakultät **E** I. Pflichtveranstaltungen D-7 Juristische Fakultät 日 7 I. Pflichtveranstaltungen 1. Veranstaltungen des 2. Semesters (Studienjahrgang 2008) 日 2. Veranstaltungen des 4. Semesters (Studienjahrgang 2007) Bürgerliches Recht IV, Sachenrecht Bürgerliches Recht V, Familienrecht Gesellschafts- und Handelsrecht I

Zivilprozessrecht I

## **3c. Veranstaltungen in HIS-LSF belegen**

1. Wenn Sie eine Veranstaltung ausgewählt haben (Schritt 3a oder Schritt 3b) öffnet sich ein neues Fenster mit einer Detailansicht zur Veranstaltung. Dort müssen Sie den Link "**diese Veranstaltung über HIS-LSF belegen**" anklicken.

2. Dann erscheint die rechts abgebildete Seite.

Dort klicken Sie einfach nur auf den Knopf "**Jetzt Platz beantragen**".

3. Nun erscheint eine Bestätigungsseite. Sie können dieses Fenster nun einfach schließen.

**SCHLIESSEN VERANSTALTUNGSDETAILS** ARBEITSGEMEINSCHAFT BÜRGERLICHES RECHT I (TUTORIUM)  $09:00 - 11:00$ 2491.U1.62 (Z 25) Montan wöchentlich 24.81.02.57 **INSTITUTE** Heinrich-Heine-Universität Düsseldorf HISLSF Lehre, Studium, Forschung Startseite – المتمرّر Startseite – المتمرّر Startseite – المتمرّر Startseite – Trau Desire (Startseicher: Star<br>Abmelden – Frau Desiree Roskothen: – Starts angemeldet als in der Rolle Student – Meine Mod<br>Studiengang Promot Stichwortsuche Vorles<br>Sie sind angemeldet als in der Rolle Student Meine Module **Bitte prüfen Sie Ihre Auswahl** Studiengang Promotion Rechtswissenschaft<br>Frist (Windhund) 25.09.2009 - 30.03.2010 ttion Rechtswissenschaft (PRREC) Fachsemester: 1 Abschluss: PR Prüfungsversion: 96 **Belegpflichtige Veranstaltungen** Arbeitsgemeinschaft Bürgerliches Recht I - 2 SWS - deutsch <sup>O</sup> Zum angestrebten Abschluss unbedingt erforderliche Leis stuna in Nicht zum angestrebten Abschluss erforderliche Leistung Kein Modul vorhanden <sup>@</sup> Platz beantragen Gruppe 1 Gruppe 1 Freie Plätze vorhanden. Rhythmus Dauer oder Termin Raum Tag Zeit Lehrperson Montag. 09:00 bis 11:00 wöchentlich 2491.U1.62 Belegungsinformation Jetzt Platz beantragen  $\overline{HIS}$ Startseite Zurück Anzahl aktueller Nutzer: 46 Heinrich-Heine-Universität Düsseldorf HISI SE Lebre, Studium, Forschung <u>S</u>tarts<br>Abmelden ite – <u>Zurück</u><br>Frau Desiree Roskothen: – Stichwortsuche<br>Sie sind angemeldet als in der Rolle Student Meine Module > Druckversion **Bestätigung** Sie haben soeben folgende Veranstaltungen belegt: Arbeitsgemeinschaft Bürgerliches Recht I - 2 SWS - deutsch Gruppe 1 Gruppe 1 Freie Plätze vorhanden. Rhythmus Dauer oder Termin Raum Lehrperson Tag Zeit Montag. 09:00 bis 11:00 wöchentlich 2491.U1.62 Belegungsinformation 1 Belegung Zurück zur Auswal  $HIS$ Startseite Zurück Anzahl aktueller Nutzer: 60 PORTAL FÜR DIE STUDIERENDEN

4. Im Studierendenportal erscheint nun über der Funktionsleiste ein Hinweis ("**Falls Sie etwas an der LSF-Belegung geändert haben, klicken Sie hier, um die Ansicht zu aktualisieren**"). Klicken Sie diesen Text an, um die Veranstaltung Ihrer Liste hinzuzufügen. Sie sollten diesen Link erst anklicken, nachdem Sie alle Veranstaltungen belegt haben.

Wenn Sie den Link nicht anklicken, wird die Liste nach einiger Zeit automatisch aktualisiert.

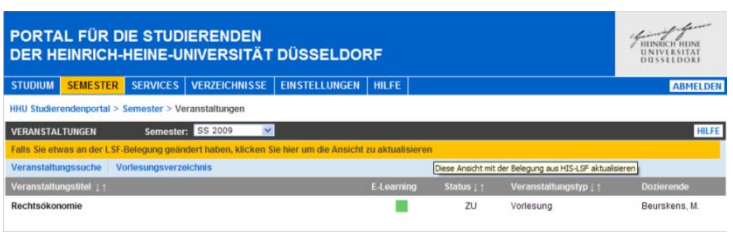

Materialienabruf → Siehe Schritt 4

1. Im Portal klicken Sie auf "**Semester**", den zweiten Punkt in der Menüleiste und dort auf den zweiten Punkt, "**Veranstaltungen**".

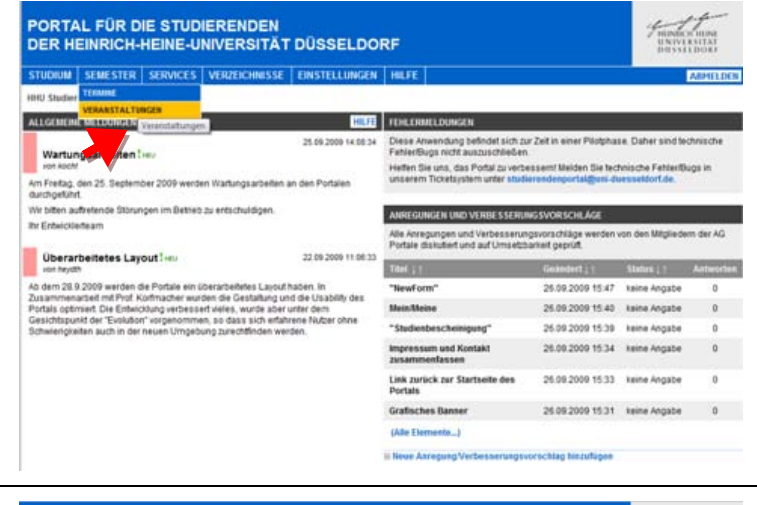

PORTAL FÜR DIE STUDIERENDEN<br>DER HEINRICH-HEINE-UNIVERSITÄT DÜSSELDORF

Semester: S

SEMESTER SERVICES VERZEICHNISSE EINSTELLUNGEN HILFE

2. Es erscheint nun Ihre Veranstaltungsübersicht. Die Spalte "E-Learning" zeigt Ihnen, ob Materialien für Sie abrufbar sind:

- Ist E-Learning "rot" sind Sie nicht zu der Veranstaltung zugelassen.
- Ist E-Learning "gelb" sind Sie zwar zugelassen, aber es gibt keine Materialien.
- Ist E-Learning "grün" stehen Materialien für Sie bereit.

Bei Veranstaltungen mit grüner Anzeige erreichen Sie die Materialien, indem Sie den Namen der Veranstaltung anklicken.

3. Sie sehen eine Liste der abrufbaren Dateien. Die Materialien können Sie durch Anklicken herunterladen (bitte Geduld!).

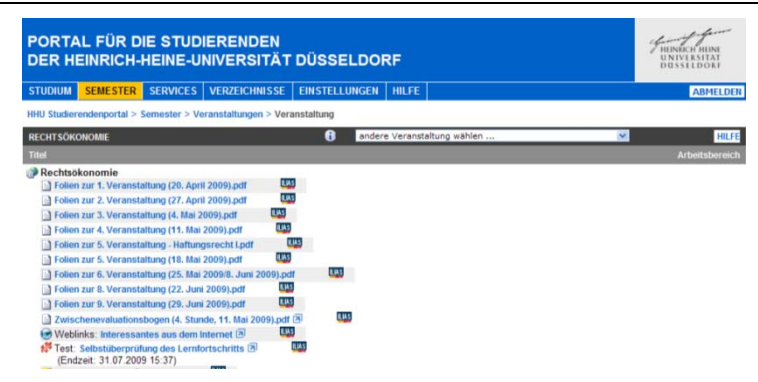

#### **Problembehandlung:**

- 1. Die Veranstaltung **fehlt** in der Auflistung  $\rightarrow$  Sie müssen sich anmelden (oben S. 3-6)
- 2. Die Veranstaltung hat ein **rotes** eLearning**-Feld** Der Dozent muss Sie "zulassen" bitte fragen Sie ihn!
- 3. Sie erhalten keine Materialien, obwohl der Dozent Materialien bereit gestellt hat und die Veranstaltung ein grünes/gelbes eLearning-Feld hat  $\rightarrow$  Es handelt sich um einen Fehler, wenden Sie sich an studierendenportal@uni-duesseldorf.de.

# **5. Stundenplan anzeigen und Termine eintragen**

1. Im Portal klicken Sie auf "**Semester**", den zweiten Punkt in der Menüleiste und dort auf den ersten Punkt, "**Termine**".

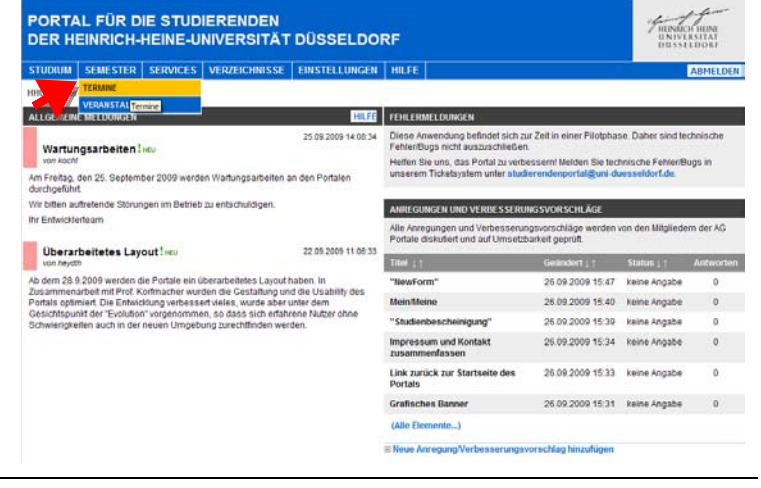

2. Es erscheint ein Stundenplan mit den Terminen aller von ihnen belegten Veranstaltungen (siehe oben, Seite 3).

a) Es ist möglich Termine aus dem Kalender durch Klick auf den Link Exportiere alle Termine unten rechts in eine ICS-Datei zu exportieren. Diese Datei kann anschließend in "Outlook", "iCal", "Google Calendar", etc. importiert werden.

b) Sie können durch einen Doppelklick im Kalender einen neuen Termin hinzufügen (siehe sogleich: **Schritt 3**).

3. Wenn Sie einen Termin durch Doppelklick einfügen erscheint die rechts angezeigte Seite. Diese Termine sind nur für Sie sichtbar und erlauben eine Koordination von Studium und Privatleben.

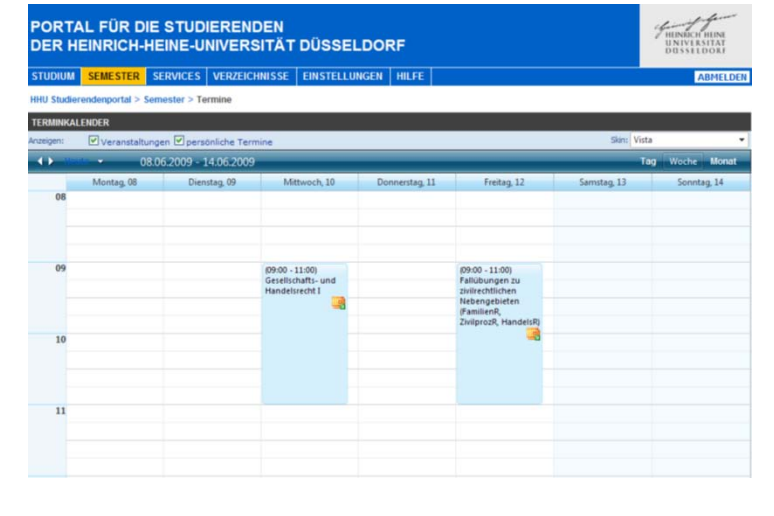

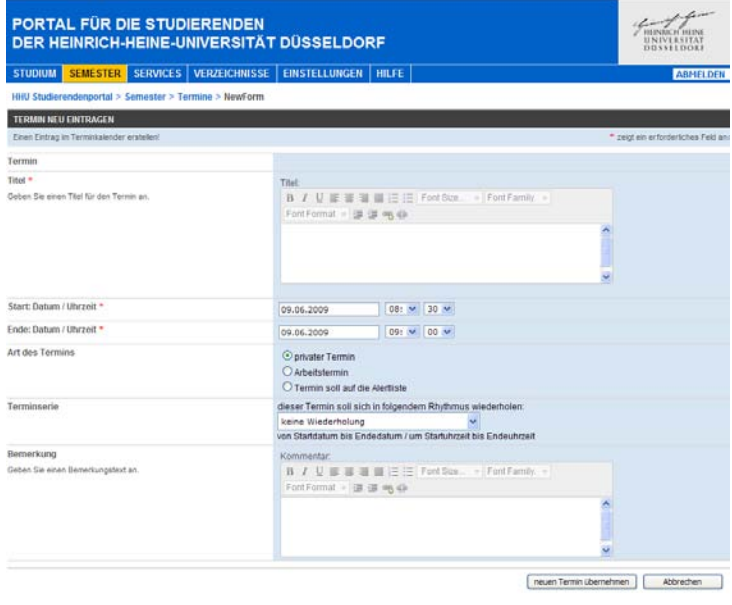

## **6. Ergebnisse von Zwischenprüfungs- und Schwerpunktbereichprüfung**

4004

 $\frac{1}{2}$ 

3028

3029

strec

strec

BE

 $B\in$ 

**DE** 

1. Im Portal klicken Sie auf "**Studium**", den ersten Punkt in der Menüleiste und dort auf den ersten Punkt, "**Studienakte**".

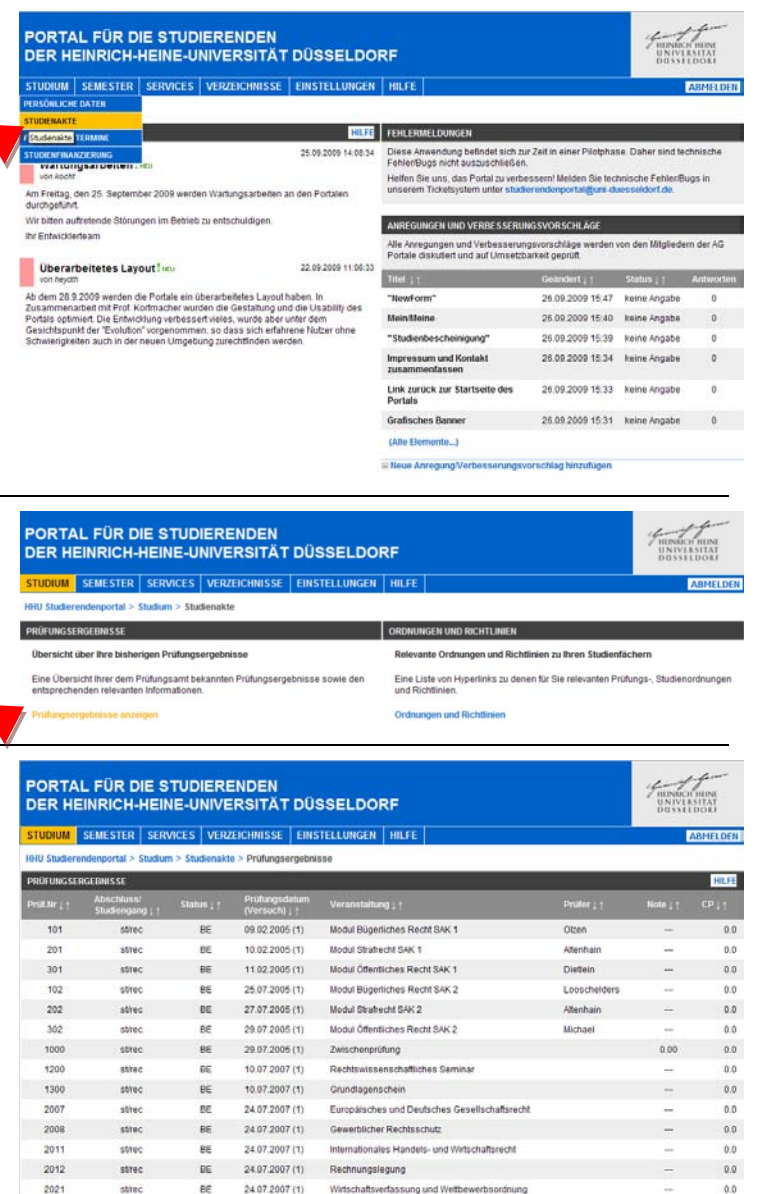

Wirtschaftsrecht/Unt

**Continue return and** 

Insolvenzrecht

Umwandlungsrecht

14.09.2007 (1)

13.01.2008 (1)

13.01.2008 (1)

13.01.2008 (1)

klicken Sie auf den Link "Prüfungsergebnisse anzeigen" (linke Spalte).

2. Auf der nun erscheinenden Seite

3. So erhalten Sie eine tabellarische Darstellung Ihrer Zwischenprüfungsergebnisse. Eine Note wird nur für die Schwerpunktbereichsprüfung angegeben, für die Zwischenprüfung beschränkt sich die Anzeige auf "BE" = bestanden oder "NB" = nicht bestanden. "CP" – Credit Points werden an unserer Fakultät nicht angegeben.

 $_{0.0}$ 

 $\overline{a}$ 

 $0.0$ 

 $0.0$